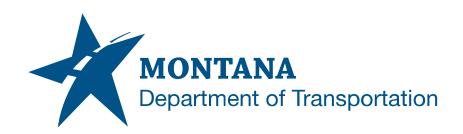

# **HYDRAULIC DETAIL SHEETS**

## **Contents**

| CONTENTS                                                          |                                           | 1 |
|-------------------------------------------------------------------|-------------------------------------------|---|
| OVERVIEW                                                          |                                           | 2 |
| Process Provenance                                                |                                           | 2 |
| STATEMENT OF NEED                                                 |                                           | 2 |
| REFERENCES                                                        |                                           | 2 |
| PROCESS DE                                                        | SCRIPTION AND EXAMPLES                    | 3 |
| Section I.                                                        | Create Hydraulic Detail Sheet             | 3 |
| Procedure – Create Detail Sheet using Manual Process              |                                           | 3 |
| Procedure – Create Detail Sheet using Create DGNs Macro           |                                           | 4 |
| Section II.                                                       | Copy Detail Standard Drawings into Sheets | 6 |
| Procedure – Attach Hydraulics Standard Drawings                   |                                           | 6 |
| Section III.                                                      | Updating the Detail Sheet Title Block     | 7 |
| Procedure – Updating Detail Sheet Title Block Project Information |                                           | 7 |
| Procedure – Updating Detail Sheet Title Block Design Block        |                                           | 8 |

Contents PAGE 1 | 8

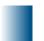

## **Overview**

This document provides the process for developing hydraulic detail sheets and placing standard drawings into the sheet.

#### **Process Provenance**

Date of development: 2/22/2022

Revision date: N/A

Application/Tool(s): MicroStation V8i SS10 / Power GEOPAK V8i SS10

Version(s): 08.11.09.916 / 08.11.09.918

Environment(s): OpenRoads (Enhanced) Workspace

• Author: MDT EngOps Workflow Steering Committee

### Statement of Need

A user will learn how to develop hydraulic detail sheets and properly use standard drawing files delivered in the workspace.

## References

Consultant Workspace Installation Instructions
Consultant Workspace Update Instructions

Overview PAGE 2 | 8

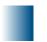

## **Process Description and Examples**

## Section I. Create Hydraulic Detail Sheet

#### **Procedure – Create Detail Sheet using Manual Process**

- 1. Launch **MicroStation** with the following configuration:
  - a. Workspace = Enhanced
  - b. Project = MDT\_Hydraulics (Preconstruction Startup Hydraulics Workgroup)
- 2. Create New File.

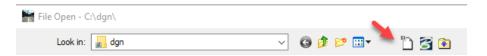

- 3. To select the Seed:, click Browse.
- 4. Go into the \Seed\HY Plans folder.
- 5. Select the **HYDET001.DGN** file.
- 6. Name the file according to MDT file naming standards and "Save".

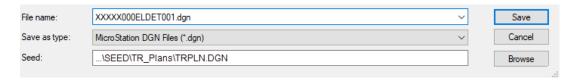

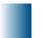

#### **Procedure – Create Detail Sheet using Create DGNs Macro**

- 1. Launch **MicroStation** with the following configuration:
  - a. Workspace = Enhanced
  - b. Project = MDT\_Hydraulics (Preconstruction Startup Hydraulics Workgroup)
- 2. Click the pulldown menu Road Tools > File Utilities and click Create DGN's.
- 3. The **MDT Create DGNs** dialog box will appear. **Enter** the **UPN** for the project file to be created and **select Workgroup HY**.

**Note:** Project Info may be entered now to be populated in the created detail sheet file or completed later.

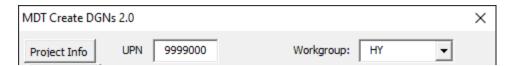

 Select Details and choose the standard drawing, enter the Beg Series number to be used for the file name, and Number of Files in the adjacent fields.

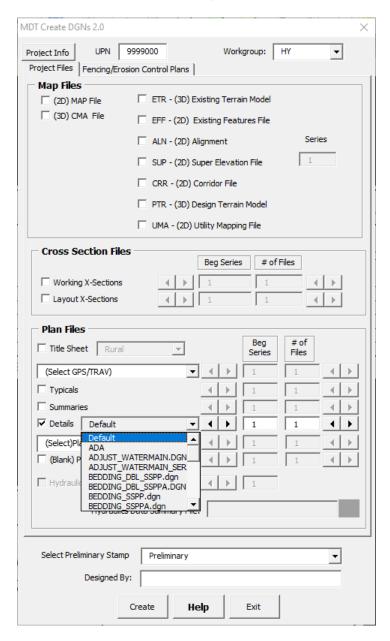

**Note:** Hydraulic standard drawing files are referenced and merged from the \Workgroup\HYSTD folder location within the OpenRoads (Enhanced) workspace. See <a href="Consultant Workspace Installation Instructions">Consultant Workspace Update Instructions</a> for set up.

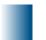

## Section II. Copy Detail Standard Drawings into Sheets

#### **Procedure – Attach Hydraulics Standard Drawings**

- 1. **Open** the detail file created in **Section I** to add hydraulic standard drawings to detail sheets.
- 2. Click the pulldown menu *Road Tools > Detail Sheets* and click Attach Standard Hydraulics Drawings.
- 3. The **Attach Hydraulics Standard Drawing** dialog box will appear. **Choose** the standard drawing for the desired sheet position(s), then **Apply**.

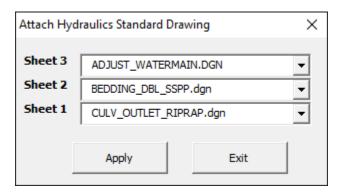

**Note:** Existing elements in a sheet will not be deleted with this process so make sure the sheets you select are blank before executing.

4. The standard drawing will be added on the chosen sheet(s).

**Note:** Hydraulic standard drawing files are referenced and merged from the \Workgroup\HYSTD folder location within the OpenRoads (Enhanced) workspace. See <u>Consultant Workspace Installation Instructions</u> and <u>Consultant Workspace Update Instructions</u> for set up.

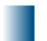

## **Section III. Updating the Detail Sheet Title Block**

### Procedure - Updating Detail Sheet Title Block Project Information

- 1. **Open** the detail file created in **Section I** to add or update project information.
- Click the pulldown menu Road Tools > File Utilities and click MDT Active File Settings.
- 3. The **MDT Active File Settings** dialog box will appear. **Click** *Project Info* and fill in the applicable project information.

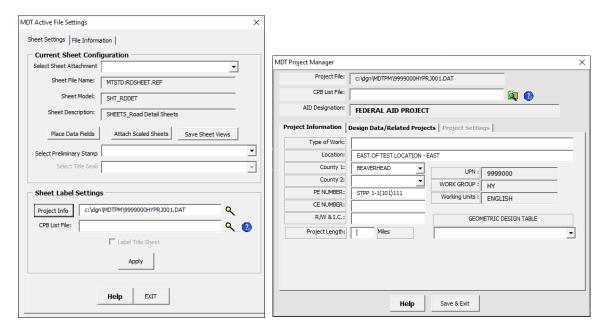

4. Click Save & Exit from the MDT Project Manager dialog, then click Apply from the Active Fie Settings dialog.

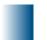

### **Procedure – Updating Detail Sheet Title Block Design Block**

- 1. **Open** the detail file created in **Section I** to add or update project information.
- 2. Click the pulldown menu Road Tools > Plan Sheets and click Design Block
- 3. The MDT Design By Block dialog box will appear. Enter the desired label *Name* and *Date*, then select the desired *Sheet Placement* and click *Apply*.

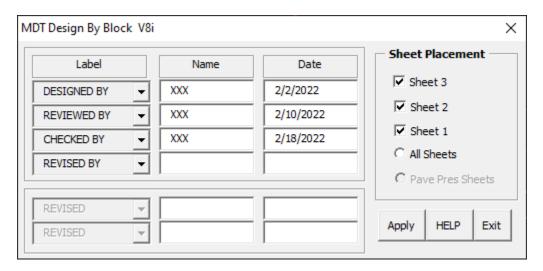